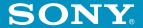

# Add-on Application Guide

## Personal Entertainment Organizer

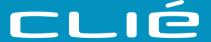

PEG-N760C

## Chapter 1

Playing audio files (Audio Player)

## Chapter 2

Viewing image files (PictureGear Pocket)

## **Chapter 3**

Playing a movie (gMovie player)

## Chapter 4

Setting the Memory Stick automatic start function (MS Autorun)

## Chapter 5

Copying the data to the Memory Stick media on your CLIÉ handheld (MS Import/Export)

## Chapter 6

**Troubleshooting** 

#### On the supplied software

- Copyright laws prohibit reproducing the software or the software manual in whole or in part, or renting the software without the permission of the copyright holder.
- In no event will SONY be liable for any financial damage or loss of profits, including claims made by third parties, arising out of the use of the software supplied with this player.
- In the event a problem occurs with this software as a result of defective manufacturing, SONY will replace it at SONY's option or issue a refund. However, SONY bears no other responsibility.
- The software provided with this player cannot be used with equipment other than that which it is designated for use with.
- Please note that, due to continued efforts to improve quality, the software specifications may be changed without notice.

Program © 2001 Sony Corporation, © 2001 Palm, Inc. or its subsidiaries. All rights reserved.

Documentation © 2001 Sony Corporation

Sony, Memory Stick, the Memory Stick logo, Jog Dial, OpenMG, and PictureGear are trademarks of Sony Corporation.

Walkman is a registered trademark of Sony Corporation

Graffiti, HotSync, PalmModem, and Palm OS are registered trademarks, and the HotSync logo and Palm are trademarks of Palm, Inc. or its subsidiaries.

IBM and PC/AT are registered trademarks of International Business Machines Corporation.

Microsoft, Windows, Windows NT, Outlook and the Windows 98 logo are registered trademarks of Microsoft Corporation.

MMX and Pentium are registered trademarks of Intel Corporation.

AvantGo, the AvantGo Client and the AvantGo logo are registered trademarks of AvantGo, Inc.

Pumatech, the Pumatech logo, Intellisync and Intellisync Lite are trademarks of Pumatech, Inc. that may be registered in some jurisdictions.

Adobe and Adobe Acrobat Reader are trademarks of Adobe Systems Incorporated.

QuickTime and the QuickTime logo are trademarks used under license. QuickTime is registered in the U.S. and other countries.

This product includes fonts owned by TypeBank Co., Ltd. under license.

RealJukebox is copyrighted by RealNetworks. Inc.

All other trademarks are trademarks of their respective owners.

#### **CAUTION**

Please contact your nearest Sony dealer regarding the problem you are experiencing with your Sony product.

## **Table of Contents**

| Chapter 1                             |
|---------------------------------------|
| Playing audio files (Audio Player)    |
| What you can do with the              |
| Audio Player8                         |
| To enjoy MP3 format audio files on    |
| your CLIÉ handheld9                   |
| To enjoy ATRAC3 format audio files    |
| managed by OpenMG Jukebox             |
| on your CLIÉ handheld10               |
| Installing audio software11           |
| System requirements11                 |
| Installing RealJukebox for Sony       |
| software12                            |
| Installing OpenMG Jukebox software 14 |
| Importing audio files into your       |
| computer 17                           |
| If you manage your audio files with   |
| RealJukebox software17                |
| If you manage your audio files with   |
| OpenMG Jukebox software19             |
| Transferring audio files from your    |
| computer to your CLIÉ handheld 27     |
| Preparing your CLIÉ handheld, and     |
| placing it on the cradle27            |
| Transferring MP3 format audio files   |
| to your CLIÉ handheld29               |
| Playing audio files on your CLIÉ      |
| handheld32                            |
| Connecting/attaching the supplied     |
| headphones32                          |
| Playing audio files34                 |
| Playing in various modes37            |
| Selecting playback audio files        |
| (Pick up)38                           |
| Switching the display                 |
| Switching the Jog Dial navigator      |
| function for Audio Player40           |
| Playing audio files with the          |

| Protecting your CLIÉ handheld from accidental pressure on its controls 44 Switching the album (Custom album) |
|----------------------------------------------------------------------------------------------------|
| Notes on Memory Stick media 48                                                                               |
| Notes on using RealJukebox for Sony 50                                                                       |
| Notes on using OpenMG Jukebox 51                                                                             |
| What is "Check-In/Check-Out"? 51                                                                             |
| On copyright protection 52                                                                                   |
| Differences between the HotSync                                                                              |
| operation and the Check-In/Out                                                                               |
| procedure53                                                                                                  |
| Transferring songs from your CLIÉ                                                                            |
| handheld to your computer                                                                                    |
| (Check-In)54                                                                                                 |
| Notes on playing audio files56                                                                               |
| Restrictions on copyright                                                                                    |
| protection by OpenMG58                                                                                       |
| Using Help files59                                                                                           |
| How to read the online manual 60                                                                             |
| Audio Player menu items 61                                                                                   |
| Chapter 2                                                                                                    |
| Viewing image files                                                                                          |

| (PictureGear Pocket)                       |    |
|--------------------------------------------|----|
| What you can do with<br>PictureGear Pocket | 64 |
| Installing                                 |    |
| Installing the PhotoStand applicati        |    |
| to your CLIÉ handheld                      | 65 |
| Installing the PictureGear 4.4Lite         |    |
| software to your computer                  | 66 |
|                                            |    |

| Viewing image files stored in your CLIÉ handheld             | Playing sample movie files                                                                                   |  |  |
|--------------------------------------------------------------|----------------------------------------------------------------------------------------------------|--|--|
| Viewing image files stored in                                | Chapter 4                                                                                                    |  |  |
| Memory Stick media                                           | Setting the Memory Stick automatic start function (MS Autorun)                                               |  |  |
| CLIÉ handheld to a Memory Stick media (Export)               | What you can do with the MS Autorun application                                                              |  |  |
| Displaying image files one after another (PhotoStand)78      |                                                                                                    |  |  |
| Making a PhotoStand setting 78                               | Chapter 5                                                                                                    |  |  |
| Starting PhotoStand                                          | Copying the data to the Memory<br>Stick media on your CLIÉ handheld<br>(MS Import/Export)                    |  |  |
| PictureGear Pocket menu items 82           Photo list screen | What you can do with the MS Import/Export applications 104 Installing 105 Installing CLIÉ applications using |  |  |
| Chapter 3                                                    | MS Import/Export106                                                                                          |  |  |
| Playing a movie (gMovie player)                              | Using your CLIÉ handheld as a removable disk108                                                              |  |  |
| What you can do with the gMovie player software86            | How to read the online manual 109                                                                            |  |  |
| Installing                                                   | Chapter 6                                                                                                    |  |  |
| to your computer87                                           | Troubleshooting                                                                                              |  |  |
| Playing movies with your CLIÉ handheld                       | Problems for Audio Player                                                                                    |  |  |

## **About this manual**

Welcome to the Sony Personal Entertainment Organizer (referred to as the "Sony CLIÉ Handheld" or "CLIÉ handheld" in this manual). Your Sony CLIÉ Handheld comes with three manuals:

#### **Read This First**

The Read This First manual gives an overview of your CLIÉ handheld's features, hardware and software setup, installation instructions, and other important details. Before reading the other manuals, read the Read This First manual.

#### **Operating Instructions**

The Operating Instructions manual describes all you need to know about how to use your CLIÉ handheld and the Personal Information Management (PIM) applications that come with it.

This manual shows you how to:

- Turn on and off your CLIÉ handheld, reset the CLIÉ handheld, and enter data in greater detail (Chapter 1)
- Use the Personal Information Management applications: Date Book, Address Book, To Do List, Memo Pad, Expense, and Calculator (Chapter 2)
- Perform a HotSync operation with your computer (Chapter 3)
- Exchange data with another handheld by beaming or via Memory Stick media (Chapter 4)
- Personalize your CLIÉ handheld with your own preferences settings (Chapter 5)
- Maintain your CLIÉ handheld and use the Troubleshooting guide and other technical information (Chapter 6)

### **Add-on Applications Guide (this manual)**

The Add-on Applications Guide describes how to install and use the supplied add-on applications which include:

- Audio Player/OpenMG Jukebox/RealJukebox
- PictureGear Pocket/PhotoStand/PictureGear 4.4Lite
- gMovie
- MS Autorun
- MS Import/Export

## Chapter 1

## Playing audio files (Audio Player)

This chapter explains how to play audio files on your CLIÉ handheld.

## What you can do with the Audio Player

Audio Player is an application used to play audio files on your CLIÉ handheld. It is pre-installed on your CLIÉ handheld, so you do not have to install it.

You can play both MP3 and ATRAC 3 format audio files. In addition, you can use various playback displays such as Visual Effect view or List view.

## Audio Player Ver.2.1 supports MP3 files that meets the following specifications.

• Format: MP3 (MPEG-1 Audio Layer-3)

• Sampling frequency: 44.1 kHz

• Bit rate: 32 to 128 kbps

• File extension: .mp3 or .rmp

#### Note

Depending on the audio file, you may not be able to play some files even if they meet all the above specifications.

## A Memory Stick media is required to play audio files on your CLIÉ handheld

There are two types of Memory Stick media. One is the standard Memory Stick media (color: purple), and the other is the MagicGate Memory Stick media (color: white).

To play ATRAC 3 format audio files on your CLIÉ handheld, you have to use a MagicGate Memory Stick media. Otherwise, you can use the standard Memory Stick media.

For details, see "Notes on Memory Stick media" on page 48.

## To enjoy MP3 format audio files on your CLIÉ handheld

You need the following applications and media:

- AudioPlayer Version 2.1 application (pre-installed on your CLIÉ handheld) for managing MP3 format audio file on your CLIÉ handheld.
- Any software for managing MP3 format audio file on your computer. The RealJukebox 2 Basic for Sony software (hereinafter referred to as RealJukebox for Sony) is supplied for this use in the installation CD-ROM.
- A MagicGate Memory Stick media (not supplied) or a standard Memory Stick media (supplied).

### To enjoy MP3 format audio files with your CLIÉ handheld, follow the steps below.

- 1 Install any software for managing MP3 format audio file on your computer.
  - We recommend RealJukebox for Sony supplied in the way of the installation CD-ROM. (See page 12)
- **2** Ready any MP3 audio files on your computer. (See page 17)

To view the software's manuals or the online help, see page 59.

- Transfer audio files from your computer to your CLIÉ handheld. (See page 27)
- 4 Play audio files on your CLIÉ handheld. (See page 32)

### What you can do with the Audio Player

## To enjoy ATRAC3 format audio files managed by OpenMG Jukebox on your CLIÉ handheld

You need the following applications and media:

- AudioPlayer Version 2.1 application (pre-installed on your CLIÉ handheld) for managing ATRAC3 format audio file on your CLIÉ handheld.
- OpenMG Jukebox software (supplied in the installation CD-ROM) for managing ATRAC3 format audio file on your computer.
- MagicGate Memory Stick media (not supplied). You cannot use a standard Memory Stick media for this use.

## To enjoy ATRAC3 format audio files managed by OpenMG Jukebox on your CLIÉ handheld, follow the steps below.

- Install OpenMG Jukebox on your computer. (See page 14)
- **2** Import audio files into your Jukebox. (See page 19)
- **3** Transfer audio files from your computer to your CLIÉ handheld. (See page 27)
- 4 Play audio files on your CLIÉ handheld. (See page 32)

## **Installing audio software**

You do not have to install Audio Player on your CLIÉ handheld The Audio Player application is factory pre-installed.

## System requirements

Before installing RealJukebox software and/or OpenMG Jukebox software, make sure that your computer meets the following hardware requirements.

- IBM computer PC/AT or Compatible
  - CPU: MMX<sup>TM</sup> Pentium<sup>®</sup> 233 MHz or higher
  - Hard disk drive space: 60 MB or more
  - RAM: 64 MB or higher
  - CD-ROM drive
  - Sound Board
  - USB port
- Operating System: Windows® 98/Windows® 98 Second Edition/ Windows® 2000 Professional/Windows® Me (manufacturer installed)

The following environments are not supported:

- Windows® 95, Windows NT®
- A system upgraded from Windows<sup>®</sup> 3.1/95 to Windows<sup>®</sup> 98/ Windows® 98 Second Edition/Windows® Me
- A dual boot with Windows<sup>®</sup> 2000 and Windows<sup>®</sup> 98/Windows<sup>®</sup> 98 Second Edition/Windows® Me
- Display: High (16 bit) Color or better  $(800 \times 600 \text{ pixels or higher})$
- Internet access: for Web registration and EMD services

#### Notes

- We do not assure trouble-free operation for all computers satisfying the system requirements.
- For the protection of copyrights, when you use a computer with an optical digital output connector, the optical connector may be disabled during playback with this software.

## **Installing audio software**

## Installing RealJukebox for Sony software

Install the RealJukebox for Sony software to the hard disk of your computer.

#### Note

If the "Installing:" message continues to appear without advancing to the next step for some time, click the "InstallShield Wizard" on the taskbar.

- 1 Exit all applications and follow the steps below on your computer.
- Insert the installation CD-ROM into the CD-ROM drive of your computer.

The setup program starts automatically.

- 3 Click Install CLIÉ Utilities.
- 4 Click Install CLIÉ Audio Software.
- **5** Click RealJukebox for Sony.

OpenMG installer is displayed, and installation starts. Follow the instructions displayed on the screen.

**6** After the installation is complete, click Restart.

The installation ends and your computer restarts.

#### Notes

- Do not delete, move, or edit the installed folders using Windows Explorer or any other application. If you do so, the RealJukebox Basic database may become unstable or damaged.
- Do not press the Alt key and the Tab key of your computer together during the installation process.

#### **Setting recording preferences**

After installing the RealJukebox for Sony software, you need to change the recording preferences of the RealJukebox for Sony to encode MP3 audio files.

- 1 Double-click the RealJukebox icon on your Windows desktop, or click Start, point to Programs, Real, RealJukebox, and then click RealJukebox.
  - RealJukebox starts.
- **2** Click Preferences from the Tool menu.
- **3** Click the Audio Quality tab.
- 4 Click MP3 Audio in the Select a Format group.
- 5 Click OK.
- **6** Exit the RealJukebox software.

## **Installing audio software**

## **Installing OpenMG Jukebox software**

#### Notes on using OpenMG Jukebox with Windows 2000/ Windows Me

#### Notes on using OpenMG Jukebox with Windows 2000

OpenMG Jukebox software users with Windows 2000 models should be aware of the following:

- Only Administrators are allowed to install and uninstall the OpenMG Jukebox software.
- To use the application, log on with the user name Administrator or Power User.
- Do not remove or insert a CD-ROM drive connected via a PC card while OpenMG Jukebox is running.
- Only Windows 2000 Professional Edition is supported.
- Windows 2000 NTFS format is not supported. Use FAT32 format.

## Notes on performing the System Restore function of System Tools on Windows® Millennium Edition

If you perform the System Restore function of System Tools on Windows® Me, the OpenMG Jukebox database may be damaged and all music files recorded or imported may not play. Follow the steps below to back up and restore all audio files managed by OpenMG Jukebox.

1 Before performing the System Resource function, back up your audio files by using OpenMG Jukebox Backup Tool.

This will help prevent unwanted loss of your audio files.

**2** After performing the System Resource function, restore your music files by using OpenMG Jukebox Backup Tool.

This will help ensure the reliability of playback. For details on using OpenMG Jukebox Backup Tool, refer to the online help for OpenMG Jukebox.

#### Note

If audio files become unplayable because you executed System Restore, an error dialog box may be displayed when you try to play one. In this case, follow the messages displayed.

## If you already have OpenMG Jukebox installed

#### To play audio files on your CLIÉ handheld, OpenMG Jukebox 2.2 for CLIE is necessary

If you have the following devices, OpenMG Jukebox Ver.1.x may already be installed on your computer.

- VAIO Music Clip MC-P10
- Network Walkman NW-E3
- Memory Stick Walkman NW-MS7

Get and install the plug-in files for your devices. To get the plug-in files, refer to the following Web page.

http://sony.com/walkmanproductsupport

#### Notes on managing audio files with OpenMG Jukebox Ver. 1.x

- Audio files registered using OpenMG Jukebox Version 1.X can automatically be converted to Version 2.2, so you can continue to use them. However, to be on the safe side, it is recommended that you take a backup of your audio files using the OpenMG Jukebox Backup Tool.
- Be sure to Check-In any items Checked-Out using OpenMG Jukebox Version 1.X before upgrading. You may not be able to Check-In an audio file Checked-Out using OpenMG Jukebox Version 1.X after the upgrade.

#### Notes

- After you have installed the OpenMG Jukebox 2.2 for CLIÉ software, do not install OpenMG Jukebox Version 1.X to overwrite the existing Version 2.2. If OpenMG Jukebox 2.2 for CLIÉ is overwritten, the registered tracks may be lost. If such installation accidentally starts, quit the process immediately.
- If you need to install an older version of the software using its CD-ROM after uninstalling the existing Ver.2.2, make sure to back up audio files first, using the OpenMG Jukebox Backup Tool so that you will not lose any audio files registered in OpenMG Jukebox. For details on how to back up your audio files, see the online help for OpenMG Jukebox.

## **Installing audio software**

#### Installing the OpenMG Jukebox software

Install the OpenMG Jukebox software to the hard disk of your computer.

#### Notes

- Be sure to install the software before placing your CLIÉ handheld in the transfer mode on the cradle. Do not install the software while a dedicated USB cable is connected to your computer.
- If the "Installing:" message continues to appear without advancing to the next step for some time, click the "InstallShield Wizard" on the taskbar.
- 1 Exit all applications and follow the steps below on your computer.
- Insert the installation CD-ROM into the CD-ROM drive of your computer.

The setup program starts automatically.

- 3 Click Install CLIÉ Utilities.
- 4 Click Install CLIÉ Audio Software.
- 5 Click OpenMG Jukebox.

The installation starts.

Follow the instructions displayed on the screen.

#### If you had already had OpenMG Jukebox Ver.1.x installed

After the installation is complete, click Exit to close the installation program. Then install the plug-in file according to the instructions on page 15.

**6** After the installation is complete, click Restart.

The installation ends and your computer restarts.

#### Notes

- Do not delete, move, or edit the installed folders using Windows Explorer or any other application. If you do so, the OpenMG Jukebox database may become unstable or damaged.
- Do not press the Alt key and the Tab key of your computer together during the installation process.

## Importing audio files into your computer

## If you manage your audio files with RealJukebox software

This manual describes the basic operations. For more information regarding RealJukebox, please refer to the online manual.

- A RealJukebox FAQ and user help section can be found at http://service.real.com/rjoptions.html
- Support service for RealJukebox is also available through e-mail at http://service.real.com/help/call.html

The RealJukebox software is the product of RealNetworks, Inc.

## Recording audio CDs onto the hard disk

Audio files recorded and converted into the MP3 format from audio CDs can be registered on the hard disk to Playlists and managed with the RealIukebox software.

Double-click the RealJukebox icon on your Windows desktop, or click Start, point to Programs, Real, RealJukebox, and then click RealJukebox.

RealJukebox starts.

2 Insert the CD you want to record into the CD-ROM drive of your computer.

The Auto-record dialog box appears.

**3** Click "Yes, record the CD now" and then click OK.

Recording starts.

After the recording ends, recorded MP3 format audio files are saved in the folder.

## Importing audio files into your computer

#### To pause recording

Click (Pause).

The recording is paused. To resume recording, click ( (Record) again. When resumed, recording starts from the beginning of the song that was previously paused.

#### If you want to record only specific tracks

- 1 Click "No, I do not record the CD at this time" in step 3 of "Recording audio CDs onto the hard disk" (page 17).
- **2** Click to clear the check box of songs that you do not want to record.

If you accidentally clear the check box of a song that you want to record, just click the check box again.

3 Click (Record).

Recording starts and only the selected songs are recorded. The first time you click (Record), "Use of Generic CD-ROM driver" dialog box appears. In this case, click OK. Restart your computer after updating the driver.

## If you manage your audio files with OpenMG Jukebox software

#### Note

Do not remove your CLIÉ handheld while you use OpenMG Jukebox software.

#### Recording audio CDs onto the hard disk

Songs recorded from audio CDs can be registered on the hard disk to Playlists and managed with OpenMG Jukebox.

- 1 Double-click the OpenMG Jukebox icon on the Windows desktop, or click Start, point to Programs, OpenMG Jukebox, and then click OpenMG Jukebox.
  - OpenMG Jukebox starts.
- 2 Insert the CD you want to record into the CD-ROM drive of your computer.

The CD window and the tracks of the audio CD appear. If the CD window is not displayed automatically, click the CD tab to display the CD window.

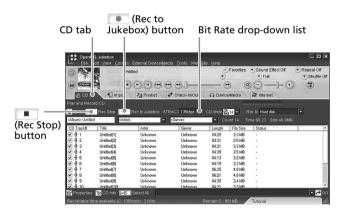

#### Note

When recording from an audio CD in your CD-ROM drive for the first time, the CD Drive Optimization dialog box appears when you insert the audio CD, in order to verify that the CD-ROM drive can perform the recording properly. Click Start to verify your CD-ROM drive.

## Importing audio files into your computer

**3** Select the recording bit rate.

From the drop-down list, select the bit rate for recording. If you accidentally clear the  $\checkmark$  (check mark) of a song you want to record, click the song number again.

**4** Confirm that a **✓** (check mark) appears by the songs you want to record.

To clear the songs you do not want to record, click the song numbers (track numbers). The (check mark) disappears.

**5** Click (Rec to Jukebox).

Recording starts.

The Playlist window is displayed, and the selected songs are registered as a Playlist.

#### To stop recording

Click (Rec Stop).

The recording is stopped. To resume recording, click (Rec to Jukebox) again.

When resumed, the recording starts from the beginning of the song that was previously stopped.

#### To create a new Playlist

Click Create a New Playlist and type the name of the Playlist you want to create.

### To add songs to an existing Playlist

- **1** Click the CD tab, and select the songs in the CD window.
- **2** Click (Rec to Jukebox). The Select Playlist dialog box appears.
- 3 Click Add to Playlist and select the Playlist from the dropdown list.
- 4 Click Start Rec.

#### **About Bit Rates**

In OpenMG Jukebox, the bit rate for recording an audio CD can be chosen from among 132 kbps/105 kbps/66 kbps. The sound quality and available recording time after the conversion will be different depending on the selected bit rate. A Higher value makes the sound quality better, but the size of the recorded data file will be bigger thus shortening the total Check-Out time available on your CLIÉ handheld.

Likewise, a lower value means lower sound quality, but lengthens the total Check-Out time available on your CLIÉ handheld.

When you use an optional 128 MB MG Memory Stick media, you can record for approximately the following length of time:

- When you record at 132 kbps: approx. 120 min.
- When you record at 105 kbps: approx. 160 min.
- When you record at 66 kbps: approx. 240 min.

#### Importing songs via EMD

#### What is an Electronic Music Distribution (EMD) service?

EMD stands for Electronic Music Distribution, which is a generic name for services that distribute digital audio content via the Internet or other kinds of networks.

### To use an EMD service supporting OpenMG

You must be able to access the Internet from your computer. Sign up with an Internet service provider, properly configure your computer, and configure the settings of your Web browser before using this service. After the connection to the Internet is set up, view the OpenMG Home Page (http://www.openmg.com/) using the "Internet" screen of OpenMG Jukebox or another Web browser. You can access Web sites of EMD services linked from the OpenMG Home Page.

### Importing audio files into your computer

#### To use an EMD service

1 Click the Internet tab to display the Internet window.

An introduction to the OpenMG Home Page appears on the window.

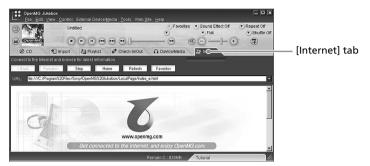

**2** Click the button or logo on the window.

The connection to the Internet starts and the OpenMG Home Page appears.

The OpenMG Home Page provides a guide to EMD service Web sites that support OpenMG and information on how to use EMD services.

Refer to this OpenMG Home Page for more information about importing audio files using EMD services.

#### To download audio files from EMD service Web sites

- **1** Display the Web page of an EMD service on the Internet window.
- 2 Click an audio file for downloading (e.g., MP3 files or WMA files compatible with WMT).

Downloading starts automatically.

If you click an audio file that requires purchasing, the default Web browser starts up to display the online transaction page. After the process is completed, the audio file is allowed to be imported into OpenMG Jukebox.

## **3** Import downloaded audio files to OpenMG Jukebox.

If audio files are imported automatically, they are registered as playlists, determined by the EMD service.

If they are not imported automatically, select the audio files you want in the Import window and then import to OpenMG Jukebox (see "Importing MP3, WAV and WMT format audio files" below).

#### Note

Audio files cannot be imported automatically by clicking if you use a Web browser (e.g., Internet Explorer, Netscape, etc.) other than the Internet window of OpenMG Jukebox. In this case, after downloading, specify the audio files in the Import window to import them.

#### Hint

- You can also import audio files from software such as Liquid Player into OpenMG Jukebox. Refer to the OpenMG Home Page (http://www.openmg.com/) for details.
- Some Internet settings (e.g., proxy server, etc.) are related to the settings of Internet Explorer. If your computer is set to be used within a firewall, etc., confirm the settings of Internet Explorer before the connection.

#### Note

When specifying the location to be used to store songs, do not choose a folder on removable media, such as a CD-R, CD-RW, MO, ZIP, etc. Choose a folder on the hard disk of your computer.

#### Importing MP3, WAV and WMT format audio files

The following audio files can be imported to OpenMG Jukebox and converted to the ATRAC3 format.

- MP3 files: 16 bit MP3 files, monaural/stereo, 32 kHz/44.1 kHz/48 kHz.
- WAV files: linear PCM WAV files, 16 bits, monaural/stereo, 32 kHz/44.1 kHz/48 kHz.
- WMT (Windows Media Technologies) compliant audio files downloaded via EMD: 16 bit WMT files, monaural/stereo, 44.1 kHz. Depending on the copyright protection, some WMT compliant audio files may not be available for importing.

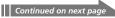

### Importing audio files into your computer

#### Notes on importing MP3 files

To import MP3 files to the supplied OpenMG Jukebox software using the Windows® 98 operating system, Microsoft® Windows Media™ Player Version 6.4 or later is necessary. If Windows Media™ Player is not installed on your computer, it can be downloaded from the OpenMG Web site (http://www.openmg.com/us/).

If your operating system is Windows® 98 Second Edition, Windows® Millennium Edition, or Windows® 2000 Professional, Windows Media $^{\text{TM}}$  Player Version 6.4 or later is already installed.

To transfer (Check-Out) songs to your CLIÉ handheld, it is necessary to convert the audio files to be Checked-Out into ATRAC3 format. Audio files converted into ATRAC3 format can be imported to OpenMG Jukebox by using the Import feature. (It is also possible to import files in their original format and then convert them into ATRAC3 format when they are Checked-Out.)

- 1 Select Options from the Tool menu, and then click the Import tab.
- **2** From "Store the converted files here," click "Set location to save the converted EMD file."

The Location to save the file dialog box appears.

- 3 Click OK.
- 4 From "File format after import," select "The setting changes the file format to the best appropriate one for your External Device/Media."
- **5** Click MagicGate Memory Stick Device.
- 6 Click OK.

Click the Import tab to display the Import window.

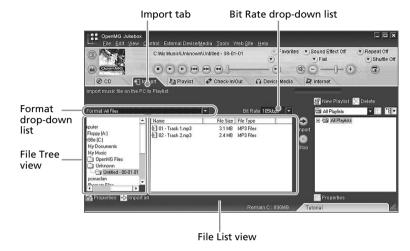

- **8** Select the audio format you want to import from the Format drop-down list.
- **9** To import data while converting it into the ATRAC3 format, select the recording bit rate (see page 21) from the Bit Rate drop-down list.

#### Note

When you select "Convert all to ATRAC 3" from "File format after import" and select the recording bit rate in step 4, you cannot change the recording bit rate.

**10**In the File Tree view, click the folder containing the audio file you want to import.

The audio files in the selected folder are listed in the File List view.

**11** Click to select an audio file you want to import from the File List view.

### Importing audio files into your computer

**12**Click to select the desired Playlist on the right side of the window, and then click → (Import).

The audio file you selected in step 11 can be imported into the Playlist. Based on the setting made in step 4, the file is imported in its original format or converted into the ATRAC3 format.

#### Notes

 The original MP3/WAV files imported are referenced to by the OpenMG Jukebox when playing back or Checking-Out the data. Therefore, to prevent moving or deleting the files, copy them to a specific folder on the hard disk before importing them to OpenMG Jukebox.

If the original file is stored on removable media and the source media is removed, the following messages are displayed when you try to playback or Check-Out the data.

- For playback: "Cannot play selected song. The song file not found."
- For Check-Out: "Detected song(s) which cannot be checked-out."
- When the original file is on a network, the same messages are displayed when your computer is not connected to the network.
- When you delete an audio file, note that the original MP3/WAV is also deleted when you select "Delete the song file from the computer."

#### Hint

- You can import all of the audio files on the drive dedicated on your computer to OpenMG Jukebox at one time. For details, refer to "Importing audio files from your computer" - "Importing songs" in the OpenMG Jukebox Help.
- If the music title is included in the data, as it is in the ID3 data of MP3 format
  files, the title is displayed in the Title column of the Playlist view of OpenMG
  Jukebox. If the title data is not included, the file name is displayed in the Title
  column.

# Transferring audio files from your computer to your CLIÉ handheld

Preparing your CLIÉ handheld, and placing it on the cradle

1 After making sure that the write protect tab is not set to LOCK, insert the Memory Stick media into the Memory Stick slot.

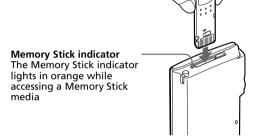

#### Note

If you want to transfer and play ATRAC 3 format audio files that are recorded by OpenMG Jukebox, use MG Memory Stick media.

**2** On the home screen, rotate the Jog Dial navigator to select AudioPlayer and then press the Jog Dial navigator.

Or, tap the AudioPlayer icon on the home screen.

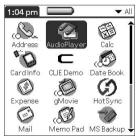

## Transferring audio files from your computer to your CLIÉ handheld

Audio Player starts.

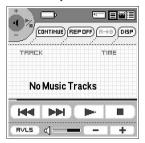

- **3** Place your CLIÉ handheld on the cradle.
- 4 Tap Menu **1**, Options, and then Transfer.

The CLIÉ handheld enters the file transfer mode.

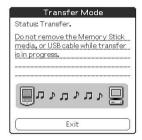

Proceed to transferring audio files (page 29).

#### When you use Audio Player

- Once transferring has started, do not do any of the following until transferring is complete.
  - Disconnect the USB cable.
  - Remove the MG Memory Stick.
  - Remove your CLIÉ handheld from the cradle.
  - Tap Exit on the Audio Player application.
  - Press any application buttons on your CLIÉ handheld or the HotSync button on the cradle.
  - Tap Home 🤼
- If the Start-Up function of OpenMG Jukebox is set to ON, the OpenMG Jukebox software automatically starts when your CLIÉ handheld is in the transfer mode when you place it on the cradle. (Refer to the online Help for more information.)

## Transferring MP3 format audio files to your CLIÉ handheld

After preparing your CLIÉ handheld as described on page 27-28, you can copy MP3 format audio files to your CLIÉ handheld using the Windows Explorer.

- Double-click the My Computer icon on your Windows desktop.
- 2 Double-click the Removable Drive icon.
- **3** Double-click the Palm, Programs, and then MSAudio folder.

If these folders do not exist, create them manually in the Memory Stick media using Windows Explorer.

4 Drag and drop MP3 format audio files to which you want to transfer to the MSAudio folder.

#### Note

If you want to transfer ATRAC 3 audio files to your CLIÉ handheld, you have to use OpenMG Jukebox software to transfer them (Check-Out). See "Transferring audio files managed with OpenMG Jukebox" on page 30.

### If your computer has a Memory Stick slot

You can copy the MP3 format audio file to a Memory Stick media inserted in the computer's Memory Stick slot.

In the Memory Stick media's PALM folder, first make the PROGRAMS folder, and then the MSAUDIO folder. Then follow the steps above. When you insert the Memory Stick media into your CLIÉ handheld, you can play the audio files with the Audio Player.

## Transferring audio files from your computer to your CLIÉ handheld

#### Transferring audio files managed with OpenMG Jukebox

Make sure to finish preparing your CLIÉ handheld as described on pages 27-28. You can only use a MG Memory Stick media (color: white) to transfer audio files.

- 1 Start OpenMG Jukebox.
- 2 Click the Check-In/Out tab to display the Check-In/Check-Out window.

Your computer recognizes the CLIÉ handheld and a list of audio files appears on the right side of the window.

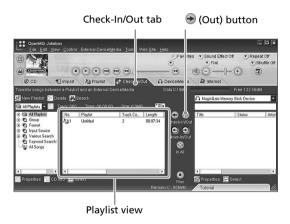

3 In the File Tree view on the left side of the window, select the Playlist containing the songs you want to Check-Out.

The songs in the Playlist are listed in the Playlist view in the center of the window.

**4** In the Playlist view, select the song(s) to be Checked-Out.

To Check-Out multiple songs at the same time, hold down the Ctrl key and click the songs to be selected.

## 5 Click ⊕ (Out).

Check-Out starts and the song(s) is added to the end of the song list in your CLIÉ handheld.

#### Note

You can select "1 step mode" or "2 step mode" for Checking-Out audio files. In "2 step mode," you must click the (Start) button after selecting the songs. Refer to the online Help for details.

#### To stop Check-Out

Click (Stop).

#### Note

Once Check-In has started, do not do any of the following until the Check-In/Out is complete.

- Disconnect the USB cable.
- Remove the MG Memory Stick media.
- Remove your CLIÉ handheld from the cradle.
- Tap Exit on the Audio Player.
- Press any application buttons on your CLIÉ handheld or the HotSync button on the cradle.
- Tap Home 🐍 .

### When Check-Out is complete

Tap OK in the Audio Player's confirmation dialog box.

The transfer mode is canceled and the previous screen appears.

If you use a Windows 2000 Professional/Windows Me model computer, a warning message appears when you tap Exit. In this case, click OK.

## Playing audio files on your CLIÉ handheld

## Connecting/attaching the supplied headphones

The headphones supplied with your CLIÉ handheld include a turning mechanism for easy wearing.

#### Connecting the headphones to your CLIÉ handheld

1 Connect the headphones to the mini-plug of the supplied remote controller.

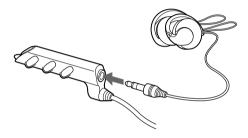

**2** Connect the connecting cord of the remote controller to the headphones jack of your CLIÉ handheld.

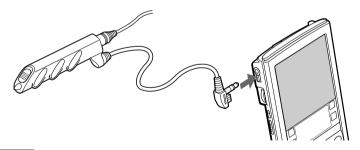

#### **Notes**

- Do not connect equipment that is connected to other equipment such as an amplifier, to the headphones jack of your CLIÉ handheld. It may damage your CLIÉ handheld.
- If you connect the headphones to your CLIÉ handheld, you will hear the tapping sounds or the beep of the CLIÉ handheld through them as well. The tapping sounds will be silenced altogether during audio playback or playback stand-by.

## **Putting on the headphones**

1 Holding the cap (housing) with your thumb and index finger, rotate the hanger with your middle finger until it fully opens.

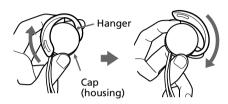

**2** Put the hanger on your ear, keeping it open.

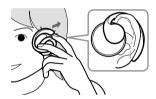

**3** Pivot the cap (housing) to best fit your ear.

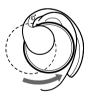

#### Note

Put the hanger with the "R" mark on your right ear, and the hanger with the "L" mark on your left ear.

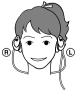

## Playing audio files on your CLIÉ handheld

## Playing audio files

You can play audio files using the Audio Player. You can also use other applications during playback.

Charge the battery before starting playback.

#### Notes

- The automatic shut-off does not function during playback.
- If the battery power level runs low, playback stops automatically. In this
  case, however, you can still use other applications such as Memo Pad or
  Address Book. Charge the battery before it becomes completely empty.
- 1 After making sure that the write protect tab is not set to LOCK, insert the Memory Stick media into the Memory Stick slot.

#### Note

If you want to transfer and play ATRAC 3 format audio files that are recorded by OpenMG Jukebox, use MG Memory Stick media.

- **2** Connect the headphones.
- **3** On the home screen, rotate the Jog Dial navigator to select Audio Player and then press the Jog Dial navigator.

Or, tap the Audio Player icon on the home screen.

Audio Player starts and then reads the TOC information including the song name, artist name, etc., of the Memory Stick media.

Do not remove the Memory Stick media at this time. If you do so, the audio data may be damaged and a malfunction may occur.

#### Notes

- Depending on the number of songs stored in the Memory Stick media, it
  may take several seconds to read the TOC data. You cannot operate
  Audio Player while it is reading the TOC information including the song
  name, artist name, etc.; this is not a malfunction.
- If the write protect tab of the Memory Stick media is set to LOCK, Audio Player cannot play some songs.

## **4** Tap ▶.

Playback starts from the first song.

The track information appears during playback.

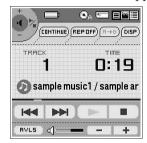

Playback stops automatically when the song reaches the end.

#### If you cannot start playback

Make sure that the HOLD switch <u>on your CLIÉ handheld</u> is not set to HOLD.

## To stop playback

Tap

## On other operations

| Pause                                    | Tap .             |
|------------------------------------------|-------------------|
| Go to the beginning of the current track | Tap ◀ .           |
| Go to previous tracks                    | Tap repeatedly.   |
| Go to the beginning of the next track    | Tap ►► .          |
| Go to the beginning of succeeding tracks | Tap repeatedly.   |
| Go backward                              | Tap continuously. |
| Go forward                               | Tap continuously. |

## Playing audio files on your CLIÉ handheld

#### Adjusting the volume

You can adjust the volume in the following ways:

- Tap + or -
- Rotate the Jog Dial navigator.\*
- Press the scroll buttons of the CLIÉ handheld.
  - \* Only if you select 1 (Volume Control) in the Jog function select screen (page 40).

#### Protecting your hearing (AVLS)

The AVLS (Automatic Volume Limiter System) function keeps down the maximum volume to protect your ears.

To use AVLS, tap FVL5 to change it to FVL5.

#### Notes on battery life during audio playback

With a fully-charged battery, your CLIÉ handheld can play music for approximately the following length of time. The battery life varies depending on the conditions and environment where you use your handheld.

- If you do not set the HOLD switch to HOLD and turn on the frontlight to the maximum level, your CLIÉ handheld can playback audio continuously for about 3 hours.
- If you set the HOLD switch to HOLD, your CLIÉ handheld can playback audio continuously for about 11 hours.

Since the battery power level falls rapidly during audio playback, the Battery Low warning appears earlier than with normal use. In this case, if you stop audio playback immediately, you may still be able to use other applications.

## Playing in various modes

### Playing tracks repeatedly

Tap the repeat button to select the desired repeat playback item.

- REP OFF: normal playback
- REP ALL: repeats all tracks
- REP 1: repeats current playback track

### You can use repeat playback during shuffle or reverse playback

For example, when you set shuffle playback to On during repeat playback, Audio Player plays all tracks repeatedly in random order.

### Repeating a specific part of a song (A-B repeat function)

You can choose to play a specific part of a song repeatedly.

- During playback, tap (1990) at the repeat starting point. The icon changes to .Playback starts from the first song.
- **2** Tap **at the repeat end point.**

The (R++) icon changes to (R++B), and repeat playback starts between the specified points.

### To cancel the A-B repeat function

Tap  $(\mathbb{R} \to \mathbb{R})$  to change the icon to  $(\mathbb{R} \to \mathbb{R})$ .

### Playing tracks in random order/reverse order

Tap the repeat button to select the desired playback item.

Each time you tap the playback mode icon, the playback mode changes.

- CONTINUE: normal playback
- SHUFFLE: plays tracks in random order
- REVERSE: plays backward from the last tracks played

### Note

When you tap REVERSE or SHUFFLE, the playback sound is interrupted for a moment. This is not a malfunction.

## Playing audio files on your CLIÉ handheld

## Selecting playback audio files (Pick up)

You can choose to only play the audio files that you select.

- 1 Tap Menu , Tools, and then PickUp.
  The PickUp screen appears.
- **2** Tap to select the check boxes of the audio files that you want to play.
- **3** After selecting, tap OK.
- **4** Start playback.

Audio Player plays only the selected audio files.

### To play all audio files

Tap Select All in the Pick up screen.

## Switching the display

You can switch the display. Choose from the following three.

- Normal view: Displays the title and artist name of the currently playing audio file, the number of audio files, and playback controls.
- Visual Effect view: Displays the visual effect or spectrum analyzer with playback progress. Playback controls are also displayed. In Visual Effect view, you can change the effect by tapping [VE].
- List view: Displays a title and an artist name of audio files that are stored in the (MG) Memory Stick media. Playback controls are also displayed.

In List view, you can play the desired audio file by tapping the file directly. You can also change displayed items by tapping [VIEW].

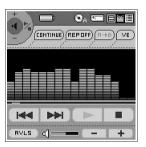

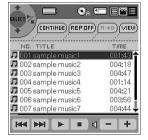

Visual Effect view

List view

To change the view, tap the icon on the Audio Player.

- To change to the normal view, tap (normal).
- To change to the visual effect view, tap (VE).
- To change to the list view, tap (list).

## Playing audio files on your CLIÉ handheld

## Switching the Jog Dial navigator function for Audio Player

You can select the Jog Dial navigator function for when you use the Audio Player. You can select to either adjust the volume, go to specific tracks, fast-forward or fast-rewind with the Jog Dial navigator.

1 Tap the JogDial icon at the top left of the screen, or hold the Jog Dial navigator down for a few seconds.

The Jog function select screen appears.

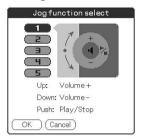

- **2** Tap the desired setup, or rotate the Jog Dial navigator to select the desired setup.
  - 1 (Volume control): You can adjust the volume by rotating the Jog Dial navigator. When you press the Jog Dial navigator, the playback starts/stops.
  - **2 (AMS)**: You can go to the beginning of the previous/ succeeding tracks by rotating the Jog Dial navigator. When you press the Jog Dial navigator, the playback starts/stops.
  - **3 (Speed):** You can go backward/forward by rotating the Jog Dial navigator. When you press the Jog Dial navigator, the playback starts/stops.
  - **4 (Position):** You can control the playback point manually by rotating the Jog Dial navigator. When you press the Jog Dial navigator, the playback starts/stops.
  - 5 (Select track): When you use Audio Player in List view, you can select the playback audio file by rotating the Jog Dial navigator. When you press the Jog Dial navigator (in List view), playback starts from the selected file.

## Tap OK.

The Jog Dial navigator icon at the top left of the screen changes to the icon you selected, and the Jog Dial navigator function for the Audio Player is switched to the one of your choice.

## Playing audio files on your CLIÉ handheld

## Playing audio files with the supplied remote controller

You can start playback even when your CLIÉ handheld is turned off by using the supplied remote controller.

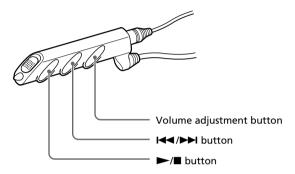

- **1** After making sure that the write protect tab is not set to LOCK, insert the Memory Stick media into the Memory Stick slot.
- **2** Connect the headphones.
- **3** Press **►** on the remote controller.

Playback starts from the first song.

Playback stops automatically when the last song reaches the end.

### To stop playback

Press  $\blacksquare$  on the remote controller.

### Notes

- If playback does not start even when you press ➤ on the remote controller, hold ➤ down again for a few seconds.
- If the remote controller does not work, check and make sure that the check box for Enable background play is selected ( ) in the Audio Player's Preferences screen (page 62).

## On other operations

| Pause                                    | Press ■.                   |
|------------------------------------------|----------------------------|
| Go to the beginning of the current track | Press ►.                   |
| Go to previous tracks                    | Press <b>◄</b> repeatedly. |
| Go to the beginning of the next track    | Press ►►.                  |
| Go to the beginning of succeeding tracks | Press ►► repeatedly.       |
| Go backward                              | Press <b>◄</b> and hold.   |
| Go forward                               | Press ►► and hold.         |
| Adjust the volume                        | Press + or                 |

### Locking the controls (Hold)

To prevent the controls from being accidentally operated when you carry the player, use the HOLD function.

Slide the HOLD switch of the remote controller to HOLD.

None of the controls on the remote controller will operate.

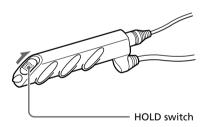

## Playing audio files on your CLIÉ handheld

# Protecting your CLIÉ handheld from accidental pressure on its controls

Slide the HOLD switch of your CLIÉ handheld to HOLD.

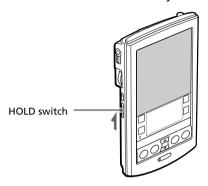

The screen display turns off even during an operation, and none of the controls on your CLIÉ handheld will operate.

### Note

While the HOLD switch of your CLIÉ handheld is set to HOLD, you can only operate the controls of the remote controller.

To check whether your CLIÉ handheld is playing audio files while the HOLD switch of your CLIÉ handheld is set to HOLD

Check the Memory Stick indicator of your CLIÉ handheld. If the indicator is flashing, your CLIÉ handheld is in the playback mode.

## Switching the album (Custom album)

MP3 audio files and ATRAC3 audio files in the MG Memory Stick media are separately managed as the custom album with Audio Player Ver.2.1. If you insert the MG Memory Stick media that stores both MP3 and ATRAC3 format audio files and start Audio Player Ver.2.1, only the ATRAC3 format audio files are displayed and played with the factory setup setting.

To switch the album, do as follows.

- Tap Menu , Tools, and then About Memory Stick. The album information of the ATRAC3 audio files appears.
- **2** Tap MP3.

The playback album is switched to the MP3 custom album. The next time you start playback, MP3 format audio files stored in the MG Memory Stick media are played.

Tap OK.

To return to the ATRAC3 custom album

Tap ATRAC3 in step 2.

## Changing the background design

You can change your Audio Player's background design by installing add-on sample files (Skin files).

## Installing skin files to your CLIÉ handheld

You can install the skin files via your computer's hard disk.

Place your CLIÉ handheld on the cradle, and then install the Palm Desktop for CLIÉ software on your computer from the supplied CD-ROM.

1 Double-click the Palm Desktop for CLIÉ icon on the Windows desktop.

The Palm Desktop for CLIÉ software starts.

**2** Click Install.

The Install Tool dialog box appears.

- **3** Select a user name from the user list.
- 4 Click Add.

Make sure that the Add-on folder is selected.

If the Add-on folder is not selected, select it manually.

At the default setup, the Add-on folder is stored in the Sony Handheld folder of the Program Files folder.

- **5** Double-click the AudioPlayerSkin Samples folder.
- **6** Double-click to select the skin file of your choice. The selected file is added to the File Name list.
- **7** Click Done.
- **8** Press the HotSync button on the cradle.

The file specified in step 6 installed on your CLIÉ handheld during the HotSync operation.

## Uninstalling skin files from your CLIÉ handheld

You can uninstall the add-on skin files from your CLIÉ handheld using MS Gate. For details on MS Gate, see "Exchanging data via Memory Stick media" in the Operating Instructions manual.

- Rotate the Jog Dial navigator to select MS Gate and then press the Jog Dial navigator. Or tap the MS Gate 🛒 🗋 icon on the home screen.
  - MS Gate starts. The data in your CLIÉ handheld is listed.
- **2** Press the Jog Dial navigator to select Internal. You can also tap the arrow ▼ in the upper right corner to select Internal from the drop-down list.
- **3** Tap to select the AudioPlayerSkin file.
- **4** Tap DELETE. The delete File dialog box is displayed.
- **5** Tap OK. The skin file selected in step 3 is deleted from the CLIÉ handheld.
- **6** Tap the Home kicon to return to the home screen.

## **Notes on Memory Stick media**

### What is Memory Stick media?

Memory Stick media is a new compact, portable and versatile Integrated Circuit recording medium with a data capacity that exceeds that of a floppy disk. The Memory Stick media is specially designed for exchanging and sharing digital data among Memory Stick media compatible products. Because it is removable, a Memory Stick media can also be used for external data storage.

### **Types of Memory Stick media**

There are two types of Memory Stick media:

- MagicGate Memory Stick media (hereinafter referred to as MG Memory Stick) (color: white) that is equipped with "MagicGate" copyright protection technology.
- Memory Stick media (color: purple) that is not equipped with "MagicGate" copyright protection technology.

To play ATRAC 3 format audio files that are recorded or converted by OpenMG Jukebox software on your CLIÉ handheld, you have to use a MagicGate Memory Stick media. Be sure to use MG Memory Stick media with the logo.

When you play MP3 format audio files, you can use the standard Memory Stick media.

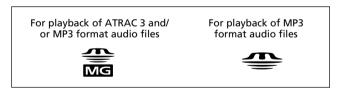

### Note

Your CLIÉ handheld supports Memory Stick media with a capacity of up to 128 MB.

### What is "MagicGate"?

"MagicGate" is a copyright protection technology for the MG Memory Stick media and compliant products, such as your CLIÉ handheld. Authentication ensures that protected content is transferred only between compliant devices and an MG Memory Stick media, and that protected content is recorded and transferred in an encrypted format to prevent unauthorized copying or playback.

### Notes on use

To avoid damaging data, do not:

- remove the Memory Stick media or unplug the AC power adaptor during reading or writing of data.
- use the Memory Stick media in a location subject to static electricity or electric noise.

### TOC reading time depends on the number of songs

When you start Audio Player, the application starts reading the TOC information including the song name, artist name, etc., of the Memory Stick media.

Depending on the number of songs stored in the Memory Stick media, this may take a few seconds. You cannot operate Audio Player while it is reading the TOC information; this is not malfunction.

### On formatting the Memory Stick media

The Memory Stick media is shipped with a FAT format as the standard format.

To format the Memory Stick media, please use devices compatible with the Memory Stick media. For details, refer to the Operating Instructions manual.

#### Note

If you format your Memory Stick media using your computer, further operation with your CLIÉ handheld is not guaranteed. Format the Memory Stick using the CLIÉ handheld according to the procedures in the Operating Instructions manual.

## **Notes on using RealJukebox for Sony**

### Caution

## When you use an external CD-ROM drive (including docking-stations)

While using RealJukebox for Sony software, do not connect/ remove the external CD-ROM drive. If you do, serious malfunction may occur. If you want to connect/remove the CD-ROM drive, turn off your computer, then connect/remove the drive.

- Do not start both OpenMG Jukebox and RealJukebox for Sony concurrently. If you start both software, audio files on your computer or Memory Stick media may be damaged and cannot be played.
- With the RealJukebox for Sony software, you cannot move audio files that are compatible with the "Move Music" feature from Memory Stick media. Note that if you delete audio files that are compatible with the "Move Music" feature using RealJukebox for Sony software, these files are completely erased.
  - When you want to use "Move Music" feature, use OpenMG Jukebox software. For more information of moving audio files, see "Moving music from a MagicGate Memory Stick to your computer" of "Using music files in an external device or media" in the online Help of OpenMG Jukebox.
- With RealJukebox for Sony software, you can play audio files downloaded from the Electronic Music Distribution (EMD) service that support OpenMG but cannot transfer them to your CLIÉ handheld.

If you want to transfer these files, use OpenMG Jukebox software.

## **Notes on using OpenMG Jukebox**

## What is "Check-In/Check-Out"?

After storing audio files on the hard disk of your computer, you can transfer them to a digital music player, such as the CLIÉ handheld, using OpenMG Jukebox.

Transferring audio files to a digital music player from your computer is called "Check-Out." Returning Checked-Out audio files to that computer is called "Check-In."

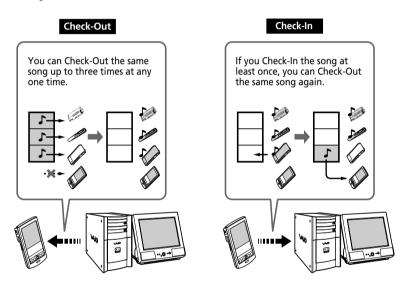

## **Notes on using OpenMG Jukebox**

## On copyright protection

OpenMG technology\* allows you to enjoy digital music while maintaining the copyrights of its holders. OpenMG Jukebox encrypts audio files in OpenMG format and stores them on the hard disk of your computer to prevent unauthorized distribution.

\* The copyright protection technology of your CLIÉ handheld conforms to SDMI (Secure Digital Music Initiative) specifications.

Your CLIÉ handheld has some restrictions on recording and playback to protect copyrights. You can Check-In audio files only to the same computer from which they were Checked-Out. They cannot be copied or Checked-In to other computers. For details, see "Restrictions on copyright protection by OpenMG" on page 58.

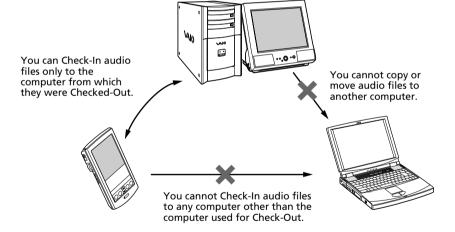

### Restrictions on audio content

High quality digital audio content is widely available through music distribution services on the Internet. To protect the copyrights of its holders from unauthorized distribution, some audio content is distributed with certain restrictions on recording and playback. For example, the playback period or playback count for the data may be limited.

## Differences between the HotSync operation and the Check-In/Out procedure

The Check-In (transferring digital audio files to your computer)/Out (transferring digital audio files to your CLIÉ handheld) procedure differs from the HotSync operation in several ways.

### When you perform the HotSync operation

- Since the HotSync Manager of the Palm Desktop for CLIÉ software manages the operation, the computer recognizes your CLIÉ handheld as a Palm OS compatible handheld.
- You can perform the HotSync operation even when your CLIÉ handheld is turned off.
- The data transfer starts when you press the HotSync button on the cradle.

### When you perform the Check-In/Out procedure

- Since the OpenMG Jukebox software manages the operation, the computer recognizes your CLIÉ handheld as a USB Mass storage device.
- You cannot perform the Check-In/Out procedure if your CLIÉ handheld is turned off.
- Pressing the HotSync button will stop the data transfer.

## **Notes on using OpenMG Jukebox**

# Transferring songs from your CLIÉ handheld to your computer (Check-In)

You can return audio files recorded on your CLIÉ handheld to your computer's hard drive (Check-In). You can return them only to the same computer from which the tracks were Checked-Out.

- 1 Start OpenMG Jukebox and place your CLIÉ handheld on the cradle.
- **2** On the home screen, rotate the JogDial navigator to select AudioPlayer and then press the JogDial navigator.

Or, tap the AudioPlayer icon on the home screen. Audio Player starts.

**3** Tap Menu **1**, Options, and then Transfer.

Your CLIÉ handheld enters the transfer mode and your computer recognizes the CLIÉ handheld.

4 Select the song to be Checked-In from the song list of the MG Memory Stick in your CLIÉ handheld.

To Check-In mutiple songs at the same time, hold down the Ctrl key and click the songs to be selected.

**5** Click **⊕** (In).

Check-In starts.

### Note

You can select to "1 step mode" or "2 step mode" for Checking-In audio files. In "2 step mode," you must click (Start) after selecting the songs. Refer to the online Help for details.

### To stop Check-In

Click (Stop).

### Note

Once the Check-In has started, do not disconnect the USB cable or Memory Stick until the Check-In is complete. Doing so may damage the data or cause a malfunction.

### Hint

If you want to Check-In all the audio files on your CLIÉ handheld, click 🕙 (In All). All the songs in the MG Memory Stick in your CLIÉ handheld are Checked-In.

## **Notes on using OpenMG Jukebox**

## Notes on playing audio files

For the latest information on these applications, see the Website of the portable audio customer support.

(http://www.openmg.com)

## Installing OpenMG Jukebox software from the supplied CD-ROM

Be sure to install the OpenMG Jukebox software before connecting the unit to your computer.

If you place your CLIÉ handheld on the cradle and the CLIÉ handheld enters the transfer mode before the software is properly installed, your computer selects an inappropriate driver and the unit may not work correctly.

### Taking backups of songs

When operations that modify the operating system (e.g., system recovery or system restoration, etc.) are performed, be sure to use the OpenMG Jukebox Backup Tool beforehand to take a backup, and then run the operation. For details, see the online Help.

### On system suspend/system hibernation mode

- Do not change to system suspend/system hibernation mode during the following modes:
  - recording songs from an audio CD
  - playing songs using OpenMG Jukebox
  - placing your CLIÉ handheld in the transfer mode on the cradle
- If you put your computer in system suspend/system hibernation mode during CD recording, file import, Check-In, or Check-Out songs may be lost and the system may not be recovered normally.
- If you replace the MG Memory Stick during system suspend/system hibernation mode, songs may be lost after the system resumes.
- If you are using Windows® 2000 Professional:

When you put the computer in suspend/system hibernation mode while you place your CLIÉ handheld in the transfer mode on the cradle, and OpenMG Jukebox is started immediately upon system resume, the message "Cannot initialize OpenMG PD Manager" may appear.

In this case, click OK and then disconnect and reconnect your CLIÉ handheld and restart OpenMG Jukebox.

### On the write protect tab of the MG Memory Stick media

When using OpenMG Jukebox, the contents of a MagicGate Memory Stick media may not be displayed if you insert it with the write protect tab set to LOCK, even if you re-insert it after unlocking it. In this case, disconnect and reconnect your CLIÉ handheld and restart OpenMG Jukebox.

### **Notes on using OpenMG Jukebox**

## Restrictions on copyright protection by OpenMG

OpenMG Jukebox features OpenMG, a copyright protection technology developed by Sony to protect music copyrights. OpenMG uses a high-level cryptographic technology to protect music

contents with computers.
Users should be notified of the restrictions mentioned below.

- 1. This product can only be used with a computer on which the supplied OpenMG Jukebox software has been installed.
- 2. Music recorded on the hard disk using the OpenMG Jukebox software cannot be played if copied onto other computers.
- Music contents Checked-Out from a computer cannot be played if copied onto other computers.
- 4. Music contents checked-out from a computer must be Checked-In to the same computer. You cannot Check-In to other computers.
- Installation of the same OpenMG Jukebox software onto other computers is not permitted.
- 6. Usage Rules for using music:

If a Usage Rule is included in the music by way of the copyright holder or the distributor, operation will be restricted to use permitted by the Usage Rule. For music (such as compact discs) that do not contain a Usage Rule, the Default Usage Rule of SDMI will be followed. This Default Usage Rule states that one file can be Checked-Out up to three times only.

7.On music contents that are not compatible with the OpenMG Jukebox software:

Under the supervision of SDMI, this software prohibits recording of music with a copy prohibition signal.

8. Upgrading the supplied OpenMG Jukebox software:

This software was developed in accordance with the current arrangement between Sony and SDMI. If this arrangement is modified in the future, some of the software functions may become unavailable. Sony may offer an upgrade kit in this case at additional user expense.

## **Using Help files**

### The supplied software includes three types of Help files:

- RealJukebox Help: Help files on how to use the RealJukebox software.
- OpenMG Jukebox Help: Help files on how to use the OpenMG Jukebox software.
- CLIÉ Help: Help files on how to use your CLIÉ handheld with OpenMG Jukebox software when it's connected to your computer.

### **Displaying Help files**

You can display the Help files either of the following ways:

### To display the RealJukebox Help

- Click Start, Programs, Real, and then RealJukebox.
- Start the RealJukebox software, and then select the Help file from the Help menu.

### To display the OpenMG Jukebox Help or CLIÉ Help

- Click Start, Programs, OpenMG Jukebox, and then OpenMG Jukebox Help or CLIÉ Help.
- Start the OpenMG Jukebox software, and then select the desired Help file from the Help menu.

## How to read the online manual

Detailed information on the Audio Player application is provided with the online manual in the supplied CD-ROM.

To view the online manual, the Adobe Acrobat Reader version 4.0 or higher must be installed on your computer.

1 Insert the supplied CD-ROM into your computer's CD-ROM drive.

The install screen appears automatically.

- 2 Click Manuals.
- **3** Double-click AudioPlayer2.pdf.

The online manual appears.

### If the Acrobat Reader software is not installed/updated

1 Insert the supplied CD-ROM into your computer's CD-ROM drive.

The install screen appears automatically.

- 2 Click Exit.
- **3** Double-click the My Computer icon on the Windows desktop.
- **4** Right-click the CD-ROM drive icon, then click Open from the shortcut menu.
- **5** Double-click the PC folder.
- **6** Double-click the Acrobat folder.
- 7 Double-click ar500enu.exe to install the Acrobat Reader onto your computer.

## **Audio Player menu items**

The following items appear when you tap the MENU icon.

This section explains the menu commands specific to Audio Player. For the Edit menu, see "Using the Edit menu" in the Operating Instructions manual.

### **Tools menu**

### **About Memory Stick**

Shows the information for the (MG) Memory Stick media inserted into your CLIÉ handheld and album information.

MP3 audio files and ATRAC3 audio files in the (MG) Memory Stick media are separately managed as Album. You cannot play both format audio files continuously.

If you want to switch the album to be played, tap the desired album.

#### **About Album**

Shows the current album information of MP3 audio files or ATRAC3 audio files.

### **About Track**

Shows the information for the track being played or selected.

### PickUp

Shows the PickUp screen to select playback audio files. For details, see "Selecting playback audio files (Pick up)" on page 38.

### **Options menu**

### Transfer

Sets your CLIÉ handheld to the transfer mode.

The transfer mode screen appears and other controls will not operate.

#### **Preferences**

Shows the preference screen.

• Enable operation beep: If you want the beep to sound when you use controls, tap to select the check box.

## **Audio Player menu items**

- Enable background play: If you want to continue to play audio files while you use other applications, tap to select the check box. If you want to start playback from the remote controller, tap to select the check box. Tap to unselect this check box if you want to delete Audio Player.
- **Reset PB mode by album change:** If you want to reset the playback mode to the factory preset setting when you change the album or the Memory Stick media, tap to select the check box.
- **JOG extended push:** Changes the function when you push the Jog Dial navigator for a certain length of time. Tap to select the check box of the desired function.
  - Select JOG func: Shows the jog function screen. For details, see "Switching the Jog Dial navigator function for Audio Player" on page 40.
  - Change view: Switches the display view as follows:
     Normal view → Visual Effect view → List view → Normal view → ...
     For details, see "Switching the display" on page 39.

### **About Audio Player**

Shows the version information of the Audio Player application.

# Chapter 2

# Viewing image files (PictureGear Pocket)

This chapter explains how to view image files on your CLIÉ handheld.

## What you can do with PictureGear Pocket

PictureGear Pocket is a picture album application for your CLIÉ Handheld.

### Anytime anywhere...

Using PictureGear Pocket, you can store still image files from various sources including those taken with a digital camera or those downloaded from the Internet to your CLIÉ handheld. You can look at your favorite image files anytime and anywhere.

### Using PictureGear Pocket as a photo stand or a clock

Using the PhotoStand function, you can display image files that are drawn on a computer or image files taken with a digital camera. You can also use your CLIÉ handheld to display the current time on your CLIÉ handheld screen while using the PhotoStand function.

### Beaming my image files ...

Use IR (Infrared) communication to exchange image files easily with other CLIÉ handheld users. You cannot beam image files to other Palm OS based devices.

### Pasting a image file to an address entry

You can paste an image to an address entry.

For details, refer to the Operating Instructions manual.

## **Installing**

You do not have to install PictureGear Pocket on your CLIÉ handheld, as it is factory pre-installed. This section describes how to install the PhotoStand application. If you install PhotoStand, you can use the PhotoStand function (pages 78-79).

## Installing the PhotoStand application to your CLIÉ handheld

You can install PhotoStand via your computer's hard disk. Place your CLIÉ handheld on the cradle, and then install the Palm Desktop for CLIÉ software on your computer from the supplied CD-ROM.

- 1 Double-click the Palm Desktop for CLIÉ icon on the Windows desktop.
  - The Palm Desktop for CLIÉ software starts.
- 2 Click Install. The Install Tool dialog box appears.
- **3** Select a user name from the user list.
- 4 Click Add

Make sure that the Add-on folder is selected. If the Add-on folder is not selected, select it manually. At the default setup, the Add-on folder is stored in the Sony Handheld folder of the Program Files folder.

- 5 Double-click the PGPocket folder.
- **6** Double-click PhotoStand.prc. PhotoStand.prc is added to the File Name list.
- **7** Repeat steps 4 and 5, and double-click PSLaunch.prc. PSLaunch.prc is added to the File Name list.
- 8 Click Done.
- **9** Press the HotSync button on the cradle. Files specified in steps 6 and 7 are installed on your CLIÉ handheld during the HotSync operation.

### **Installing**

### Installing the PictureGear 4.4Lite software to your computer

You can convert the image files stored in your computer using PictureGear 4.4Lite. To view image files or movies with your CLIÉ handheld, use PictureGear Pocket or gMovie player.

- **1** Insert the Installation CD-ROM into the CD-ROM drive. The installation launcher window appears.
- 2 Click Install CLIÉ Utilities.
- **3** Click Install CLIÉ Image Software.
- **4** Click Install PictureGear Lite.

  The PictureGear 4.4Lite software installation starts.

  Follow the onscreen instructions to finish installation.
- **5** Click Exit.

### To start PictureGear 4.4Lite

From the Start Menu, click Programs, PictureGear 4.4Lite, and then PictureGear 4.4Lite.

For details on how to use PictureGear 4.4Lite, see the Help files of the PictureGear 4.4Lite software.

## Viewing image files stored in your CLIÉ handheld

You can transfer image files taken by a digital still camera or downloaded from the Internet, etc. These items can be managed using the PictureGear 4.4Lite software on your computer. You can also optimize the photos for displaying on your CLIÉ handheld using PictureGear 4.4Lite software before transferring them to your CLIÉ handheld.

For details on how to save image files in the format supported by PictureGear 4.4Lite software, refer to the instruction manual of the devices or imaging software you are using.

## Transferring image files to your CLIÉ handheld

Prepare image files you want to display on your CLIÉ handheld, and then transfer them to your CLIÉ handheld.

- Start PictureGear 4.4Lite. See page 66 for details.
- **2** Select the image file you want to send. You can also select multiple images by holding down the Ctrl or Shift keys while clicking.
- **3** From the File menu, select Output services and then Install the image during the next HotSync. The User name dialog box appears.
- **4** Click the arrow **▼** to the right of the text box, and then select a user name.

If necessary, click "Still settings" and set the size and compression for the image file you want to send in the Settings for PictureGear dialog box.

- 5 Click OK.
  - The image file you want to send and the user name are registered in PictureGear.
- 6 Place your CLIÉ handheld on the cradle, then press the HotSync button on the cradle.

The registered image file(s) are automatically sent to your CLIÉ handheld during the HotSync operation.

## Viewing image files stored in your CLIÉ handheld

### To save an image file to a Memory Stick media

You can also directly transfer image files to Memory Stick media. Select Output CLIÉ Handheld format file to Memory Stick in step 3 on page 67.

To view image files stored in a Memory Stick media, see page 73.

## Viewing image files with your CLIÉ handheld

1 On the home screen, rotate the Jog Dial navigator to select PG Pocket and then press the Jog Dial navigator. Or, tap the PG Pocket icon on the home screen.

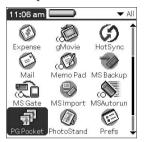

### PictureGear Pocket starts.

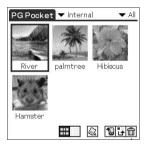

**2** Tap the arrow **▼** on the top center of the screen to select Internal.

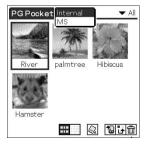

## Viewing image files stored in your CLIÉ handheld

**3** Rotate the Jog Dial navigator to display the desired image file, then press the Jog Dial navigator.

Or, tap the desired image.

The selected image appears.

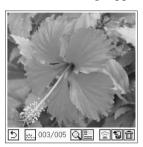

- 4 When you want to hide icons displayed at the bottom of your CLIÉ handheld screen, tap .... (hide icons).
  - When you want to display them again, tap the screen, or press the Jog Dial navigator or the BACK button.
- **5** When you want to show another image file, rotate the Jog Dial navigator.
  - Another image file appears.
- **6** To return to the photo list screen, tap anywhere on the screen, or press the Jog Dial navigator or the BACK button.

To return from the detailed information screen to the image file list screen, tap Close on the lower left of the screen or press the BACK button.

### Viewing detailed information for the image file

Tap [4] (detailed) while the image file is displayed. Detailed information for the image file appears.

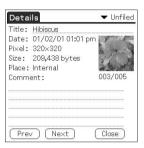

### Magnifying image files

- 1 Tap while the image file is displayed.
- **2** Rotate the Jog Dial navigator to magnify the image file. When you press the Jog Dial navigator, the image file is automatically magnified on the screen. If you rotate the Jog Dial navigator counter-clockwise, the image is
  - magnified. If you rotate the Jog Dial navigator clockwise, the image is reduced.
- **3** If part of the image is outside the bounds of the screen, you can pan by dragging on the screen with your stylus.
- **4** To return to the photo list screen, press the BACK button.

## Viewing image files stored in your CLIÉ handheld

### Changing the image file list screen

You can change the image file list screen to display items by name and date, or by thumbnail image.

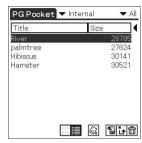

By name and date (List mode)

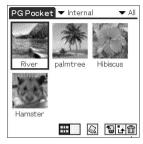

By thumbnail image (Preview mode)

To display the image file list by name and date (List mode)

Тар 📗.

To display the image file list by thumbnail image (Preview mode)

Tap ......

# Viewing image files stored in Memory Stick media

Image files shot by a digital still camera or digital video camera recorder and recorded in a Memory Stick media are stored in the DCF format. This format differs from the PGP format which is standard for PictureGear Pocket software.

You can view both PGP format image files and DCF format image files using PictureGear Pocket. In addition, you can convert DCF format image files into PGP format image files, and save them to your CLIÉ handheld or Memory Stick media.

- 1 On the home screen, rotate the Jog Dial navigator to select PG Pocket and then press the Jog Dial navigator. Or, tap the PG Pocket icon on the home screen. PictureGear Pocket starts.
- 2 Insert the Memory Stick media into the Memory Stick slot.
- **3** Tap the arrow **▼** on the top center of the screen to select MS.

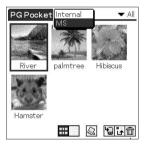

# Viewing image files stored in Memory Stick media

**4** If you want to view DCF image files taken by digital still cameras etc., tap DCF.

If you want to view image files converted by the PictureGear Pocket or PictureGear 4.4Lite software, tap PGP.

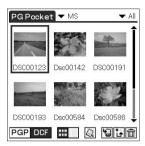

#### Note

You cannot move, copy or transfer DCF format image files using the MS Gate application. However, you can convert them into PGP format image files using PictureGear Pocket, and save them to your CLIÉ handheld.

#### Notes on DCF format

- DCF (Design rule for Camera File system) is an industry standard format for storing image files established by JEIDA (Japan Electronic Industry Development Association).
- Using the PictureGear Pocket application, you cannot view image files shot by
  a device that does not support the DCF format such as the Sony digital video
  camera recorder DCR-TRV9000 or Sony digital still camera DSC-D700/D770.
- DCF format image files are stored in the DCIM directory of the Memory Stick media.
- For best results, use PictureGear 4.4Lite on your computer to convert the images to PGP format before storing them in a Memory Stick media.

# **Copying image files**

# Saving image files stored on your CLIÉ handheld to a Memory Stick media (Export)

- Display the image file that you want to save (page 69).
- **2** Tap 🗐 (Import/Export).

The Import/Export dialog box appears.

- To change the category of the image files, tap the arrow ▼ and select the desired category.
- If you want to delete the original image file stored on your CLIÉ handheld, tap the check box next to Remove original image.
- **3** Tap OK.

The selected image file is saved to the Memory Stick media. If the selected file is in DCF format, it is automatically converted into, and saved in, PGP format.

#### To cancel the operation

Tap Cancel in step 3 above.

## Saving multiple image files to a Memory Stick media at once

In the photo list screen, tap 🖫 (Import/Export). The check boxes used for selecting the image files appear.

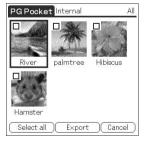

- 2 Tap the check boxes to select the image files you want to save.
- **3** Tap Export. The Import/Export dialog box appears.
- **4** Tap OK.

# **Copying image files**

# Saving image files stored on a Memory Stick media to your CLIÉ handheld (Import)

- 1 Display the image file that you want to save (page 73).
- **2** Tap 🖫 (Import/Export).

The Import/Export dialog box appears.

• When you want to save a PGP format image file

To change the category of the image files, tap the arrow **▼** and select the desired category.

If you want to delete the original image file stored in a Memory Stick media, tap to select Delete the original image.

• When you want to save a DCF format image file

To change the number of colors of the image, tap to select 16-bit or 8-bit colors.

# **3** Tap OK.

The selected image file is converted to the PGP format and saved to the CLIÉ handheld. Depending on the image file, this may take a few seconds

## To cancel the operation

Tap Cancel in step 3 above.

## Saving multiple DCF image files to your CLIÉ handheld at once

In the photo list screen, tap 🖫 (Import/Export). The check boxes used for selecting the image files appear.

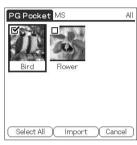

- **2** Tap the check boxes to select the image files you want to save.
- **3** Tap Import. The Import/Export dialog box appears.
- **4** Tap OK.

The selected image files are converted to the PGP format and saved to the CLIÉ handheld. Depending on the image file, this may take a few seconds.

# Displaying image files one after another (PhotoStand)

You can display image files one after another when you place your CLIÉ handheld on the cradle (PhotoStand function).

You can also use your CLIÉ handheld as a clock by displaying the current time using the PhotoStand application.

# Making a PhotoStand setting

1 In the photo list screen of PictureGear Pocket, tap (PhotoStand).

The check boxes used for selecting the image files appear.

- **2** Tap to select the image file(s) which you want to display with the PhotoStand function.
- **3** Tap PhotoStand.

  The PhotoStand application starts, and the Settings screen appears.

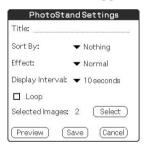

- **4** Make your settings.
  - Title: Enter the desired Photo Stand title.
  - Sort By: Select the order in which to display the image files.
  - **Effect:** Select the transition effect to be used between images or the clock type.
  - **Display Interval:** Set an interval to determine the length of time an individual image file will be displayed.

- Loop: If you want to repeat image files automatically from the start, tap to select this check box.
- Autorun: If you want to start PictureGear Pocket when you insert the Memory Stick media into your CLIÉ handheld, tap to select this check box. This option appears only if you select the images stored on the Memory Stick media for the PhotoStand.
- **5** Tap Save.

The image files that you selected in step 2 and the settings you made in step 4 are saved with a PhotoStand title.

# **Starting PhotoStand**

On the home screen, rotate the Jog Dial navigator to select PhotoStand and then press the Jog Dial navigator. Or, tap the PhotoStand icon on the home screen.

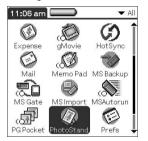

PhotoStand starts.

- **2** Tap the PhotoStand title that you want to play.
- Tap Start. Image files in the selected category appear one after another.

## **Exiting PhotoStand**

Press the Jog Dial navigator or tap the screen.

For the PhotoStand title lists stored on the Memory Stick media Select "▼MS" in step 2.

# Viewing sample image files

You can view sample image files installed on your computer. Install the Palm Desktop for CLIÉ software to your hard disk using the supplied CD-ROM and then place your CLIÉ handheld on the cradle.

 Double-click the Palm Desktop for CLIÉ icon on the Windows desktop.

The Palm Desktop for CLIÉ software starts.

**2** Click Install.

The Install Tool dialog box appears.

- **3** Select a user name from the user list.
- 4 Click Add.

Make sure that the Add-on folder is selected.

If the Add-on folder is not selected, select the folder manually. At the default setup, Add-on folder is stored in the Sony Handheld folder of the Program Files folder.

- 5 Double-click the PGPocket folder.
- **6** Double-click the Samples folder.
- **7** Double-click the sample image file you want to view on the screen of your CLIÉ handheld.

The selected image file name is added to the File Name list. If you want to view other sample images, repeat this step.

- 8 Click Done.
- **9** Press the HotSync button on the cradle.

The selected sample image files will be installed on your CLIÉ handheld.

10Start PictureGear Pocket.

For details, see page 69.

# How to read the online manual

Detailed information on the PictureGear Pocket application is provided in the online manual in the supplied CD-ROM.

To view the online manual, the Adobe Acrobat Reader version 4.0 or higher must be installed on your computer.

1 Insert the supplied CD-ROM into your computer's CD-ROM drive.

The install screen appears automatically.

- 2 Click Manuals.
- **3** Double-click PictureGear Pocket Manual.pdf. The online manual appears.

## If the Acrobat Reader software is not installed/updated

Insert the supplied CD-ROM into your computer's CD-ROM drive.

The install screen appears automatically.

- **2** Click Exit.
- **3** Double-click the My Computer icon on the Windows desktop.
- **4** Right-click the CD-ROM drive icon, then click Open from the shortcut menu.
- **5** Double-Click the PC folder.
- **6** Double-click the Acrobat folder.
- 7 Double-click ar500enu.exe to install the Acrobat Reader onto your computer.

# PictureGear Pocket menu items

The following items appear when you tap the MENU icon.

This section explains the menu commands specific to PictureGear Pocket.

# Photo list screen

#### View menu

#### List

Changes the view of the photo list screen.

#### **PhotoStand**

Starts the Photostand application.

#### Image menu

### Import/Export

Shows the import/export screen.

Tap the check boxes to select the image file(s) you want to import/export. For details, see "Copying image files" on page 75.

#### Remove

Shows the Remove screen.

Tap to select the image file(s) you want to delete. For details, refer to the online manual.

### Categorize

Shows the Categorize screen.

Tap to select the image file(s) you want to categorize. For details, refer to the online manual.

### **Options menu**

### Preference (available only when you view image files stored in the Memory Stick media)

Shows the Preference screen.

Tap to select the default image format.

#### **About PictureGear Pocket**

Shows the version information of PictureGear Pocket.

# Image file screen

#### View menu

#### Back

Returns to the Photo list screen.

#### **Details**

Shows detailed information for the image file.

#### Zoom

Magnifies the image file. For details, see "Magnifying image files" on page 71.

#### First Image

Shows the first image file.

#### Prev Image

Shows the previous image file.

### **Next Image**

Shows the next image file.

## Last Image

Shows the last image file.

#### Show/Hide tool bar

Shows/hides the toolbar at the bottom of the screen.

Continued on next page

## PictureGear Pocket menu items

## Image menu

### Import/Export

Imports/exports the currently selected image file. For details, see "Copying image files" on page 75.

#### Delete

Deletes the currently selected image file. For details, refer to the online manual.

#### Beam

Beams the currently selected image file to another CLIÉ handheld.

# **Options menu**

#### **Preference**

Shows the Preference screen.

#### **About PictureGear Pocket**

Shows the version information of PictureGear Pocket.

# **Chapter 3**

# Playing a movie (gMovie player)

This chapter explains how to play a movie on your CLIÉ handheld.

# What you can do with the gMovie player software

gMovie is an application which allows you to display or play back movie file created with Windows® applications such as PictureGear 4.4Lite, on your CLIÉ handheld.

## Playing movies on your CLIÉ handheld

You can play a movie that has been converted to the proper format and then transferred from your computer, or stored in the Memory Stick media.

You can enjoy your favorite movies anytime, anywhere.

# Installing

You do not have to install gMovie player on your CLIÉ handheld The gMovie player application is factory pre-installed.

# Install PictureGear 4.4Lite software to your computer

Install PictureGear 4.4Lite software to your computer according to the instructions on page 66.

# Playing movies with your CLIÉ handheld

You can transfer movies shot by a digital still camera or downloaded from the Internet, etc., which are managed by the PictureGear 4.4Lite software on your computer. You will need to optimize movies on your CLIÉ handheld by the PictureGear 4.4Lite software before transferring. For details of operations or how to save the movies in the format which is supported by the PictureGear 4.4Lite, refer to the online Help of the PictureGear 4.4Lite.

# Transferring movies to your CLIÉ handheld

Prepare the items you want to display on your CLIÉ handheld, and then transfer them to your CLIÉ handheld.

- **1** Start PictureGear 4.4Lite. See page 66 for details.
- **2** Select the movie you want to send. You can also select multiple movies by holding down the Ctrl or Shift keys while clicking.
- **3** From the File menu, select Output services and then Install the image during the next HotSync. The User name dialog box appears.
- **4** Click the arrow **▼** to the right of the text box, and then select a user name.

If necessary, click Movie settings and set the size and compression for the image you want to send in the "Settings for Movies on CLIÉ Handheld" dialog box.

- **5** Click OK.

  The images you want to send and the user name are registered in PictureGear.
- **6** Place your CLIÉ handheld in the cradle, and then press the HotSync button on the cradle.

The registered images are automatically sent to your CLIÉ handheld during the HotSync operation.

# To save a movie to the Memory Stick media

If your computer has a Memory Stick reader, you can also directly transfer a movie to the Memory Stick media.

Select "Output CLIÉ format file to Memory Stick" in step 3 on page 88.

# Playing movies with your CLIÉ handheld

# **Playing movies**

1 On the home screen, rotate the Jog Dial navigator to select gMovie and then press the Jog Dial navigator.

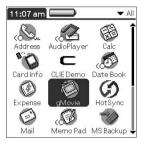

Or, tap the gMovie icon on the home screen.

The gMovie player starts and the movie list screen appears.

**2** Tap the movie you want to play. Playback starts.

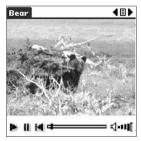

# To stop playback

Tap (Stop).

To resume playback, tap 🏲 (Play).

To locate the starting point of the movie

Tap (Locate).

## To adjust the volume

Tap each line in ••••• (Volume) towards the right (increase) or to the left (decrease).

#### To return to the movie list screen

Tap (Return) at the upper-right corner of the screen.

## To play the next movie

Tap (Next) at the upper-right corner of the screen.

## To play movies one after another (continuous playback)

Tap and hold (Next) at the upper-right corner of the screen for a few seconds.

The icon changes into (Continuous) and movies stored in your CLIÉ handheld are played one after another.

To return to the normal playback, tap and hold (Continuous) for a few seconds.

## Using the remote controller

| Go to next file     | Press ►►.  |
|---------------------|------------|
| Go to previous file | Press ►.   |
| Play                | Press ▶.   |
| Stop playback       | Press ■.   |
| Adjust the volume   | Press + or |

#### To delete a movie

- 1 Display the movie you want to delete, and then tap Menu ...
- **2** Tap Delete.
- **3** Tap OK.

The selected movie is deleted, and then the movie list screen appears.

# Playing sample movie files

You can view sample movie files installed on your computer. Install the Palm Desktop for CLIÉ software to your hard disk using the supplied CD-ROM and then place your CLIÉ handheld on the cradle.

 Double-click the Palm Desktop for CLIÉ icon on the Windows desktop.

The Palm Desktop for CLIÉ software starts.

**2** Click Install.

The Install Tool dialog box appears.

- **3** Select a user name from the user list.
- 4 Click Add.

Make sure that the Add-on folder is selected. If the Add-on folder is not selected, select the folder manually. At the default setup, Add-on folder is stored in the Sony Handheld folder of the Program Files folder.

- **5** Double-click the gMovie samples folder.
- 6 Double-click the sample movie file you want to play on the screen of your CLIÉ handheld.

The selected movie file name is added to the File Name list. If you want to view other sample movies, repeat this step.

- **7** Click Done.
- **8** Press the HotSync button on the cradle.

  The selected sample movie files will be installed on your CLIÉ handheld.
- **9** Start gMovie player. For details, see page 90.

# How to read the online manual

Detailed information on gMovie player software is provided in the online manual on the supplied CD-ROM.

To view the online manual, the Adobe Acrobat Reader version 4.0 or higher must be installed on your computer.

1 Insert the supplied CD-ROM into your computer's CD-ROM drive.

The install screen appears automatically.

- 2 Click Manuals.
- **3** Double-click gMovie Manual.pdf. The online manual appears.

## If the Acrobat Reader software is not installed/updated

Insert the supplied CD-ROM into your computer's CD-ROM drive.

The install screen appears automatically.

- **2** Click Exit.
- **3** Double-click the My Computer icon on the Windows desktop.
- **4** Right-click the CD-ROM drive icon, then click Open from the shortcut menu.
- **5** Double-click the PC folder.
- **6** Double-click the Acrobat folder.
- 7 Double-click ar500enu.exe to install the Acrobat Reader onto your computer.

# gMovie software menu items

The following items appear when you tap the MENU icon on your CLIÉ handheld screen.

This section explains the menu commands specific to gMovie player.

# Media list screen

#### Media menu

#### About gMovie

Shows version information of the gMovie application.

## Movie file screen

#### Media menu

#### **Details**

Shows detailed information of the current media.

#### **Beam Media**

Transfers the data contained in the current media to another CLIÉ handheld via the IR port. For details about beaming, see the Operating Instructions manual supplied with the CLIÉ handheld.

#### **Delete**

Deletes the current media. Tap OK in the Delete Media dialog box to perform deletion. Tap Cancel to cancel deletion.

#### **Preferences**

Displays the available options for movie playback:

- Loop movie playback: If you want to play the current movie file repeatedly, tap to select this check box.
   When this check box is cleared, movies will no longer play continuously.
- Limit maximum volume: If you want to limit the maximum volume of the audio, tap to select this check box.

#### Audio Channels:

**Both:** When you are using both the left and right headphones, select this to enjoy both channels of the movie's audio.

**Left:** When you are using just the left headphone, select this to have just the left channel of the movie's audio come from the left headphone.

**Right:** When you are using just the right headphone, select this to have just the right channel of the movie's audio come from the right headphone.

#### Note

You cannot have both channels of the movie's audio come from just the left or the right headphone.

#### About gMovie

Shows version information of the gMovie application.

# Chapter 4

# Setting the Memory Stick automatic start function (MS Autorun)

This chapter explains how to set the Memory Stick automatic start function on your CLIÉ handheld. When you want to start an application in the Memory Stick media from the home screen, refer to the Operating Instructions manual.

# What you can do with the MS Autorun application

Memory Stick Autorun (hereinafter referred to as MS Autorun) is an add-on application which allows your CLIÉ handheld to copy and start a specified application automatically when Memory Stick media is inserted into the CLIÉ handheld. Removing the Memory Stick media automatically deletes the application copy from the memory of the CLIÉ handheld. MS Autorun functions as a virtual memory to effectively utilize the memory of the CLIÉ handheld.

### Starting an application (.prc) on the CLIÉ handheld automatically

When you use a digital still camera that is compatible with Memory Stick media, you can view your images by inserting the Memory Stick media into the CLIÉ handheld. In this example, you would use the auto-run setting to start the PictureGear Pocket application on your CLIÉ handheld.

# Starting an application (.prc) in a Memory Stick media automatically

This setting is for automatically starting an application which does not access any data, such as game applications, or an application which accesses data in the CLIÉ handheld (not in the Memory Stick media).

# Starting a pre-selected application (.prc) and related database files (.pdb, .prc) in a Memory Stick media\*

This setting automatically displays a specific image or file with an application such as an image viewer or a document reader. You need to specify an application and the related database files before using this auto-run setting.

# Starting an application (.prc) on the CLIÉ handheld automatically with specific database files (.pdb, .prc) from a Memory Stick media\*

This setting is used when the application is located on the CLIÉ handheld and the corresponding database files are located on a Memory Stick media. You can also display the desired data automatically by inserting the Memory Stick media into your CLIÉ handheld.

\* If you specify PictureGear Pocket as an auto-run application, tap the arrow ▼ on the top center of the screen in PictureGear Pocket to select "MS." Likewise, if you specify gMovie player as an auto-run application, tap the movie file you want to play.

#### Notes

- It is not recommended to use MS Autorun with the Address Book, Date Book, To Do List, Memo Pad, Calculator or Mail applications. Problems may occur if the data of these applications do not reside on your CLIÉ handheld when you perform a HotSync operation.
- The specified application may not start automatically depending on the application in use when you insert the Memory Stick media into your CLIÉ handheld. In this case, return to the home screen, and then insert the Memory Stick media again.

# You do not have to install MS Autorun on your CLIÉ handheld

The MS Autorun application is factory pre-installed.

# **Setting Auto-run for an application**

To automatically start an application stored in a Memory Stick media, perform the following procedure. This example is for when the PictureGear Pocket application is set to start automatically when a Memory Stick media containing photos is inserted to the CLIÉ handheld.

- 1 Install an application you want to start automatically (PictureGear Pocket) on the CLIÉ handheld.
- 2 Insert the Memory Stick media for which you want to set the autorun function to into the Memory Stick slot.
- On the home screen, rotate the Jog Dial navigator to select MSAutorun and then press the Jog Dial navigator. MS Autorun starts.
  - Or, tap MSAutorun icon on the home screen.
- Press the Jog Dial navigator.

  The list of applications in your CLIÉ handheld appears.
- Tap the application (PictureGear Pocket) for which you want to set the auto-run function.
- Tap Set.

  The setting is stored in the Memory Stick media, and the confirmation dialog box appears.
- Tap OK.
  The auto-run setting is completed.
- Tap Home **1** to return to the home screen.
- Remove the Memory Stick media.

## To use the auto-run function with this example

When the home screen is displayed and you insert Memory Stick media into your CLIÉ handheld, the PictureGear Pocket application starts automatically.

In this case, if you remove the Memory Stick media, the PictureGear Pocket quits automatically and the home screen appears.

For further information, refer to the online manual for MS Autorun.

#### Note

If "Internal" is displayed at the top center of the PictureGear Pocket screen during operation described above, the image files stored in your CLIÉ handheld are displayed.

To view image files stored in the Memory Stick media, tap the arrow ▼ on the top center of the screen to select "MS."

# How to read the online manual

Detailed information on MS Autorun software is provided in the online manual on the supplied CD-ROM.

To view the online manual, the Adobe Acrobat Reader version 4.0 or higher must be installed on your computer.

1 Insert the supplied CD-ROM into your computer's CD-ROM drive.

The install screen appears automatically.

- **2** Click Manuals.
- **3** Double-click MSAutorun Manual.pdf. The online manual appears.

## If the Acrobat Reader software is not installed/updated

1 Insert the supplied CD-ROM into your computer's CD-ROM drive.

The install screen appears automatically.

- 2 Click Exit.
- **3** Double-click the My Computer icon on the Windows desktop.
- 4 Right-click the CD-ROM drive icon, then click Open from the shortcut menu.
- **5** Double-click the PC folder.
- **6** Double-click the Acrobat folder.
- 7 Double-click ar500enu.exe to install the Acrobat Reader onto your computer.

# Chapter 5

# Copying the data to the Memory Stick media on your CLIÉ handheld (MS Import/Export)

This chapter explains how to copy the data on your computer to the Memory Stick media on your CLIÉ handheld directly without performing HotSync operation.

# What you can do with the MS Import/ Export applications

Both Memory Stick (MS) Import and Memory Stick (MS) Export are applications designed to help you copy the data on your computer to the Memory Stick media on your CLIÉ handheld directly without performing a HotSync operation.

#### When copying the data on your computer

You have to use both the MS Import application for your CLIÉ handheld and the MS Export software for your computer at the same time.

### **Before using MS Import/Export**

The MS Import application is already installed on your CLIÉ handheld, but you have to install the MS Export software to your computer (page 105).

# Installing CLIÉ applications without performing a HotSync operation

Using MS Import/Export, you can install application files (.prc or .pdb) for your CLIÉ handheld without performing a HotSync operation.

## Using your CLIÉ handheld as a removable disk

Using MS Import/Export, you can use your CLIÉ handheld as you would have a removable disk from the Windows desktop on your computer. You can not only read the data stored in the Memory Stick media on your CLIÉ handheld from your computer, but also write data to the Memory Stick media from your computer.

# **Installing**

You need to install the the MS Export software to your computer. (The MS Import application is already installed on your CLIÉ handheld).

- Insert the installation CD-ROM into the CD-ROM drive of your computer.
  - The setup program starts automatically.
- 2 Click Install CLIÉ Utilities.
- **3** Click Install Memory Stick Export.

The installation starts.

Follow the instructions displayed on the screen.

After the installation is completed, the installation screen reappears.

4 Click Exit.

The installation of MS Export software ends.

# Installing CLIÉ applications using MS Import/Export

You can install applications for your CLIÉ handheld into the Memory Stick media without performing HotSync operation if you use MS Import/Export.

- 1 Connect the cradle to a computer in which you have installed the MS Export software.
- 2 Insert the Memory Stick media into your CLIÉ handheld.
- **3** Place your CLIÉ handheld on the cradle.
- 4 On the home screen, rotate the Jog Dial navigator to select MS Import and then press the Jog Dial navigator. MS Import starts.
  - Or, tap the MS Import icon on the home screen.
- Drag and drop add-on application files (.prc or .pdb) for your CLIÉ handheld to the MS Export shortcut icon on your Windows desktop.

These files are automatically copied to the appropriate folders.

# If the application file type could not be recognized by the MS Export

The Entry Form dialog box appears.

In this case, enter the application name and destination folder to which the application will be copied.

**6** When you finish, tap Disconnect or tap Home **6** .

#### Note

Do not remove the Memory Stick media while connecting to your computer.

## If your computer is Windows 2000/Windows Me

A warning message appears when you tap Disconnect on your CLIÉ handheld.

Click OK, and then continue operations.

# Confirming the contents of the Memory Stick media after copying the application

Start MS Export again, then click the Memory Stick Drive tab of the MS Export software.

### Note

You cannot copy applications by dragging them to the Memory Stick Drive window of the MS Export software.

# Using your CLIÉ handheld as a removable disk

- 1 Connect the cradle to a computer in which you have installed the MS Export software.
- 2 Insert the Memory Stick media into your CLIÉ handheld.
- **3** Place your CLIÉ handheld on the cradle.
- **4** On the home screen, rotate the Jog Dial navigator to select MS Import and then press the Jog Dial navigator. MS Import starts.
  - Or, tap the MS Import icon on the home screen.
- **5** Operate the desired file or data using Windows Explorer, etc.

Not only can you copy or delete data stored in the Memory Stick media, but you can also write data in your computer to the Memory Stick media.

#### Note

When you copy the application to the PALM/Launcher folder of the Memory Stick media, some applications on your CLIÉ handheld may not display the file list of the Memory Stick media appropriately.

**6** When you finish the operation, tap Disconnect or tap Home .

### Note

Do not remove the Memory Stick media while connecting to your computer.

## If your computer is Windows 2000/Windows Me

A warning message appears when you tap Disconnect on your CLIÉ handheld.

Click OK, and then continue with the operations.

# How to read the online manual

Detailed information on the MS Import/MS Export software is provided in the online manual on the supplied CD-ROM.

To view the online manual, the Adobe Acrobat Reader version 4.0 or higher must be installed on your computer.

Insert the supplied CD-ROM into your computer's CD-ROM drive.

The install screen appears automatically.

- 2 Click Manuals.
- **3** Double-click MSImport.pdf. The online manual appears.

## If the Acrobat Reader software is not installed/updated

Insert the supplied CD-ROM into your computer's CD-ROM drive.

The install screen appears automatically.

- 2 Click Exit.
- **3** Double-click the My Computer icon on the Windows desktop.
- 4 Right-click the CD-ROM drive icon, then click Open from the shortcut menu.
- **5** Double-click the PC folder.
- **6** Double-click the Acrobat folder.
- 7 Double-click ar500enu.exe to install the Acrobat Reader onto your computer.

# Chapter 6

# **Troubleshooting**

This chapter explains how to troubleshoot your problems on using your CLIÉ handheld.

# **Problems for Audio Player**

# On playback

# The number of the audio files do not appear when I start the Audio Player.

→ If the Memory Stick media you inserted has many audio files recorded, you may not be able to operate the CLIÉ handheld for a few seconds; this is not a malfunction.

#### There is no sound.

→ Adjust the volume.

#### The volume does not increase.

→ Cancel the AVLS function. (page 36)

#### Sound skips.

→ Playback sound may be distorted when you tap REVERSE or SHUFFLE during playback; this is not a malfunction.

## Sound skips or noise occurs.

→ When you operate other applications or data processing during playback, noise may occur.

#### Sound is distorted.

→ Record audio files with the higher bit rate value.

# There is no sound from one of the channels of the headphones.

→ Make sure that the headphones plug is connected securely.

#### Cannot locate the next track.

→ During shuffle playback with the repeat function turned off, you cannot locate the next track when you play the last track of the album. In this case, set the playback mode to ALL REP and then locate the track.

#### The playback suddenly stopped.

- → The battery is exhausted. You need to recharge it.
- → The connector of the Memory Stick media may be dirty. Remove and insert it several times.

### Cannot play audio files which have playback limitations.

→ You cannot play such files beyond the limited period.

### The buttons on the remote controller do not operate.

→ Make sure the HOLD switch on the remote controller is not set to HOLD.

# On connection with the computer

# The computer does not identify the CLIÉ handheld when you place it on the cradle.

- → Make sure your CLIÉ handheld is in the transfer mode.
- → It may take a few seconds to identify your CLIÉ handheld with OpenMG authentication. Wait a moment.
- → If you use other applications on your computer, exit them and then place your CLIÉ handheld on the cradle again. If the trouble continues, restart your computer.
- → Make sure the your cradle is correctly connected to your computer.

# The connection abruptly shuts itself off.

- → Connect the supplied AC power adapter to the cradle.
- → Make sure the cradle is correctly connected to your computer.
- → Make sure your CLIÉ handheld is correctly placed on the cradle.

# **Problems for Audio Player**

# Only a few songs can be Checked-Out (The recordable time is short).

→ The free memory space of the Memory Stick media in your CLIÉ handheld may be smaller than the size of the audio files you want to Check-Out. Check-In unnecessary songs to make more memory space.

# Audio files in the Memory Stick media do not appear on the computer's screen despite being connected.

➡ Insert the Memory Stick media and then reconnect the CLIÉ handheld to your computer.

# The computer/CLIÉ handheld do not operate normally when they are connected.

→ If you are connecting both devices with a USB hub or a USB extension cable, normal operation is not guaranteed. Please use the supplied dedicated USB cable only.

## Others

## The CLIÉ handheld's usual operating sounds cannot be heard.

→ When the headphones are connected to the CLIÉ handheld, the system beep, alarm and game sounds can only be heard through them.

## Cannot insert the Memory Stick media in the slot.

→ Make sure you insert the Memory Stick media in the correct direction.

## The Memory Stick media do not work.

→ If you format your Memory Stick media using your computer, further operation with your CLIÉ handheld is not guaranteed. Format the Memory Stick using the CLIÉ handheld according to the procedures in the Operating Instructions manual.

# Cannot operate the CLIÉ handheld for a few seconds after inserting the Memory Stick media.

→ When you insert the Memory Stick media which has many audio files recorded on it, you may not be able to operate your CLIÉ handheld for a few seconds; this is not a malfunction. Wait until the title of the audio file appears or the Memory Stick indicator stops flashing.

# Index

| A                                                                   | G                                                                                                    |
|---------------------------------------------------------------------|----------------------------------------------------------------------------------------------------|
| ATRAC3 format audio files To enjoy ATRAC3 format audio files        | gMovie player  What you can do with the gMovie player software                                        |
| Playing audio files with the supplied remote controller             | Headphones                                                                                            |
| (Pick up)                                                           | Installing Installing audio software                                                                  |
| Check-In/Out 51, 53 Connecting/attaching the supplied headphones 32 | Memory Stick media  Notes on Memory Stick media 48  Viewing image files stored in  Memory Stick media |

| Saving image files stored on a Memory Stick media to your CLIÉ handheld (Import) | OpenMG Jukebox  Differences between the HotSync operation and the Check-In/Out procedure |
|----------------------------------------------------------------------------------|------------------------------------------------------------------------------------------|
| MP3 format audio files                                                           | PhotoStand 78                                                                            |
| Importing MP3 audio files into your                                              | PictureGear Pocket                                                                       |
| computer23 To enjoy MP3 format audio files9                                      | Displaying image files one after                                                         |
| Transferring MP3 format audio files                                              | another (PhotoStand)                                                                     |
| to your CLIÉ handheld29                                                          | Making a PhotoStand setting 78                                                           |
| MS Autorun                                                                       | Menu items82                                                                             |
| Setting Auto-run for an Application                                              | Saving image files stored on a Memory Stick media to your CLIÉ handheld (Import)         |
| 0                                                                                | Viewing image files with your CLIÉ                                                       |
| Online manual                                                                    | handheld69                                                                               |
| Audio Player60                                                                   | Viewing sample image files 80                                                            |
| PictureGear Pocket81                                                             | What you can do with PictureGear                                                         |
| gMovie player93                                                                  | Pocket64                                                                                 |
| MS Autorun102                                                                    | <b>.</b>                                                                                 |
| MS Import/Export109                                                              | Continued on next page                                                                   |

| Playing audio files<br>See "Audio Player"  |
|--------------------------------------------|
| Playing movie files                        |
| See "gMovie player"                        |
| R                                          |
| Real Jukebox                               |
| Installing RealJukebox for Sony software12 |
| Notes on using RealJukebox                 |
| for Sony 50                                |
|                                            |
| Transfer mode28                            |
| Troubleshooting 111                        |
| V                                          |
| Viewing image files                        |
| See "PictureGear Pocket"                   |
| W                                          |
| WAV format audio files                     |
| Importing WAV audio files into your        |
| computer23                                 |
| Windows 2000 14, 31, 57                    |
| Windows Me 14, 31                          |
| WMA format audio files 22                  |
| WMT format audio files 22,23               |

For the latest support information, check our official Sony CLIÉ Web site

http://www.sony.com/clie/

http://www.world.sony.com/